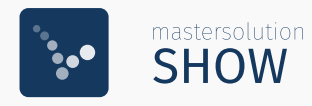

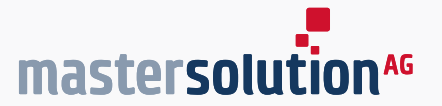

...............

 $\frac{1}{2}$ ,,,,,,,,,,,,,,,,,

# Quick Guide

## SHOW - Mobiles 3D Filmstudio

Version 2023 [www.filmstudio.mastersolution.com](https://filmstudio.mastersolution.com)

## Inhaltsverzeichnis

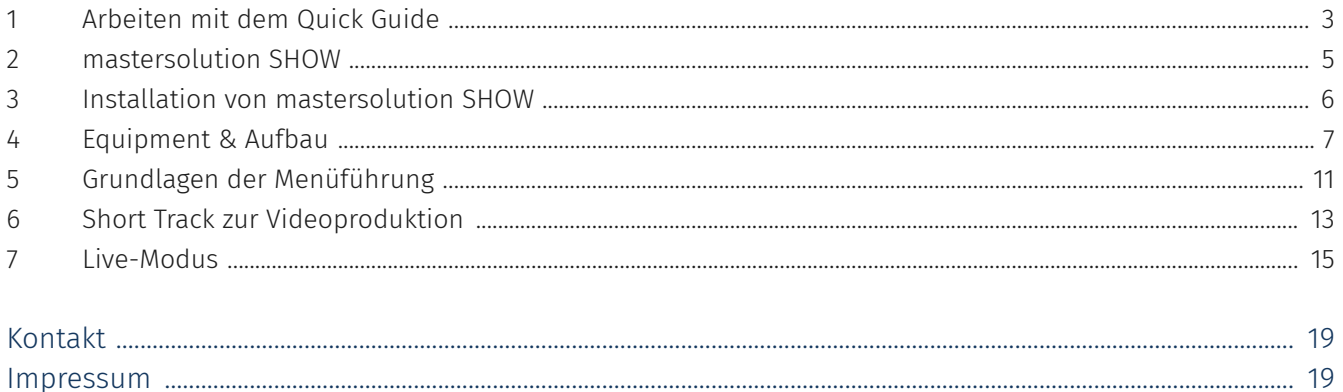

## <span id="page-2-0"></span>1 Arbeiten mit dem Quick Guide

#### Schrittweise Anleitungen

Anleitungen die nacheinander durchzuführen sind, erscheinen als nummerierte Abschnitte. Eine zusätzlicher Video/Linkbutton zeigt an, dass zusätzliches Material zur Verfügung steht, welcher per Mausklick aufrufbar ist.

Beispielsweise:

- 1. VIDEO bludden Sie sich die Software herunter
- 2. Starten Sie die Software
- 3. Wählen Sie das gewünschte Profil
- 4. Beginnen Sie mit Ihrer Präsentation

#### Hinweisboxen & Anwendungsbeispiele

Hinweisboxen weisen Sie auf wichtige und nützliche Informationen hin. Anwendungsbeispiele beschreiben mögliche Anwendungsszenarien mit Beispielen.

#### **Hinweis**

Für weitere Informationen zur Installation in einer Active Directory-Umgebung folgen Sie der Anleitung. Führen Sie außerdem die Installation immer als Administrator aus.

#### Anwendungsbeispiel:

Soll Ihre Präsentation Sprechertext für ein Video enthalten, fügen Sie in der PowerPoint-Präsentation für das Video ein Platzhalterbild und Text in den Foliennotizen hinzu.

#### QR Codes und interaktive Buttons

Mit den QR-Codes in diesem Handbuch erhalten Sie Informationen in Form von praktischen Videos, in denen die Software einfach, schnell und anschaulich erklärt wird. Sie können den Code mit einem Smartphone oder Tablet scannen oder einfach hier im Handbuch anklicken. Die interaktiven Buttons für Videos und Links lassen sich ebenfalls anklicken. Anschließend öffnen sich die Inhalte auf einer externen Internetseite. Zum Ansehen benötigen Sie daher eine aktive Internetverbindung and European Contract of the Contract of the Contract of the Contract of the Contract of the Contract of the Contract of the Contract of the Contract of the Contract of the Contract of the Co

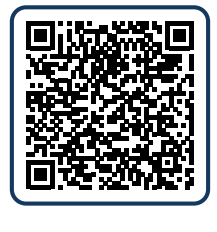

#### Markierungen innerhalb von Texten

Innerhalb von Texten befinden sich verschiedene Hervorhebungen mit verschiedenen Funktionen.

- **Hervorhebungen wie Menüs, Schaltflächen, Buttons etc. werden verstärkt dargestellt**
- z. B.: Klicken Sie unten rechts auf BUILD, um zum nächsten Schritt zu gelangen.
- Querverweise verlinken innerhalb des Dokuments. Beim Anklicken springt man zum genannten Bereich z.B.: Die wichtigen Bereiche werden im Kapitel »Einstellungen« erläutert.
- Links verweisen auf externe Internetseiten. Zum Ansehen benötigen Sie daher eine aktive Internetverbindung z.B.: Mehr Informationen finden Sie hier aufgelistet.
- Bestandteile von Benutzeroberflächen aus Software wie z.B. Schaltflächen werden innerhalb von Texten zum besseren Verständnis visualisiert.

z. B.: Klicken Sie auf das Symbol  $\vert \mathbf{P} \vert$  in der oberen rechten Ecke des Clientbetrachtungsfensters.

#### Nummerierte Grafiken

Um genaue Bestandteile von Software o. Ä. zu beschreiben, gibt es nummerierte Grafiken. Die dazugehörige Beschriftung befindet sich meist direkt daneben.

Beispielsweise:

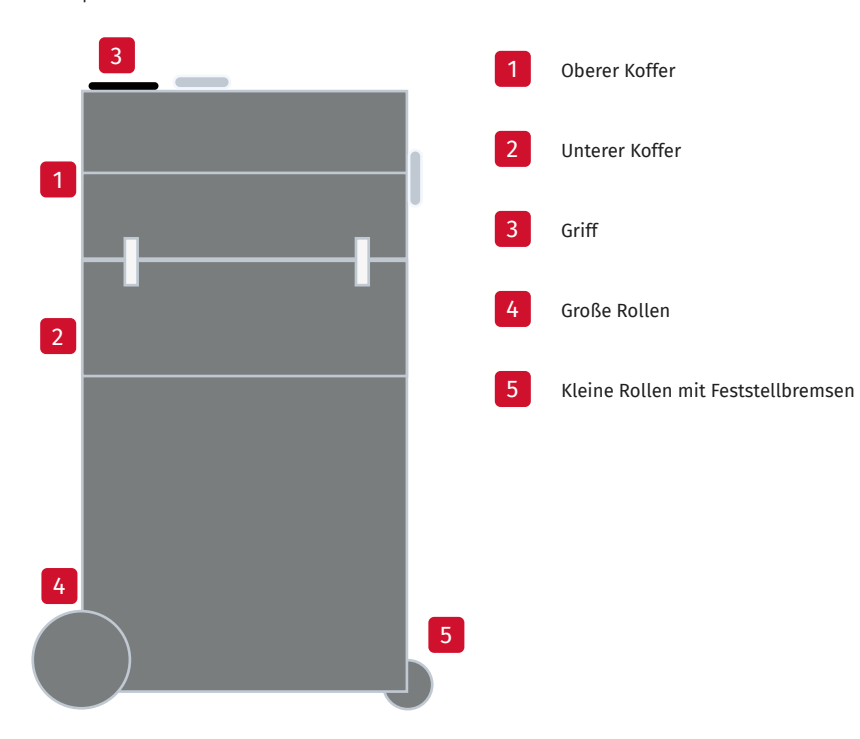

## <span id="page-4-0"></span>2 mastersolution SHOW

#### Neu in dieser Version

- **Schnellere Filmerstellung nach Aufnahmen**
- Verbesserter Composure-Modus mit höherer Filmqualität
- Lippensynchronisation: Neue Funktion zur Anpassung von Mikrofonversatzzeiten
- Verbesserung der Nutzerfreundlichkeit Rückmeldung über korrekte Kameraverbindung
- Optisch aufbereitetes Standardstudio 4
- Neues externes Mikrofonsystem optional ideal für Interviews

#### Keyfacts

- **Komplettpaket aus hochqualitativer Hard- & Software keine Installation, sofort einsetzbar**
- **Innovative technologische Plattform (Unreal Engine)**
- **Hochwertige Bild- und Tonqualität**
- Intuitive Benutzeroberfläche mit vielfältigen Einstellungsoptionen
- Unterstützung von Bildern (JPG, PNG), Videos (MP4), PowerPoint-Präsentationen & Einbindung von 3D-Objekten (GLTF)
- Auswahl virtueller Studiowelten mit zahlreichen Anpassungsoptionen
- 1-Click Keying einfaches Freistellen des Sprechers
- Schnelles Videorendering sofort verfügbarer & professioneller Film im MP4-Format
- Erweiterungsmöglichkeiten: Teleprompter, Mikrofonsystem, breiter Greenscreen, Aufbaumatte
- Zusatzoption: Erstellung individueller Studiowelten im Corporate Design mit zusätzlichen Features, wie weitere Aufnahmebereiche, austauschbare Hintergrundflächen, ein-/ausblendbare Studioelemente oder Studio-Template für Vollbildpräsentationen mit Sprecher im Vordergrund

#### Weitere Highlights

- Einbindung in Online Meetings & Livestreaming über Drittplattformen direkt aus der Software
- Lizenzfreie Softwareversion zur Präsentationsvorbereitung am eigenen Arbeitsplatz
- Dynamische Kamerafahrten (virtueller Kameraschwenk)
- Erstellung folienspezifischer Untertitel (Bauchbinde)
- Video-in-Video Funktion
- Animierte Übergangseffekte für Folienwechsel
- Aufnahmesteuerung über Tablet-App inkl. Anzeige der Folien & Foliennotizen oder Presenter
- Folienwiederholung bei Versprechern mit automatischer Schnittfunktion und Weißblendeneffekt
- Composure-Modus: Nachträgliche Anpassung von Inhalten & Einstellungen ohne erneute Aufnahme
- Platzierung des Sprechers zwischen 2 Präsentationsflächen
- Teleprompterfunktion Anzeige der Moderationsansicht auf externem Bildschirm
- **Animierbare 3D-Objekte**
- Aufnahmen mit mehreren Sprechern (breiter Greenscreen erforderlich)

## <span id="page-5-0"></span>3 Installation von mastersolution SHOW

Eine Installation der Software-Komponenten ist normalerweise nicht erforderlich, da alle benötigten Komponenten bereits vorinstalliert und konfiguriert sind. Sie können sofort mit dem System arbeiten und Videos bzw. Präsentationen erstellen und aufnehmen.

#### Lizenzfreie Präsentationserstellung

SHOW ermöglicht die lizenzfreie Nutzung der Funktionen STUDIO und BUILD. So können Präsentationen unabhängig vorbereitet werden, um diese anschließend auf dem SHOW Laptop mit Software Lizenz in SHOW zu nutzen. Installieren Sie dazu einfach die aktuelle Version aus dem [Servicebereich](https://service.mastersolution.com/login/index.php) auf einem weiteren Rechner. Beim Öffnen der Software erscheint dann zunächst ein Hinweis, dass keine Lizenz vorhanden ist. Bitte bestätigen Sie dies mit OK. Das Projekt kann dann erstellt und vorbereitet werden.

#### Hinweis:

Halten Sie mit uns Rücksprache falls eine Installation von Drittsoftware erforderlich ist. Dies gewährleistet eine reibungslose Videoproduktion mit SHOW.

#### Update durchführen

Sie können das Update von SHOW selbst durchführen. Die neue Version erhalten Sie Online bzw. als Installationslink über Ihren Ansprechpartner der mastersolution AG.

#### Hinweis:

Für das Update auf SHOW müssen ein aktueller NVIDIA Grafiktreiber sowie NVIDIA Experience installiert sein.

Die detaillierte Anleitung für die Installation von SHOW sowie die Anleitung zur Aktualisierung des Grafikkartentreibers finden Sie im Benutzerhandbuch.

## <span id="page-6-0"></span>4 Equipment & Aufbau

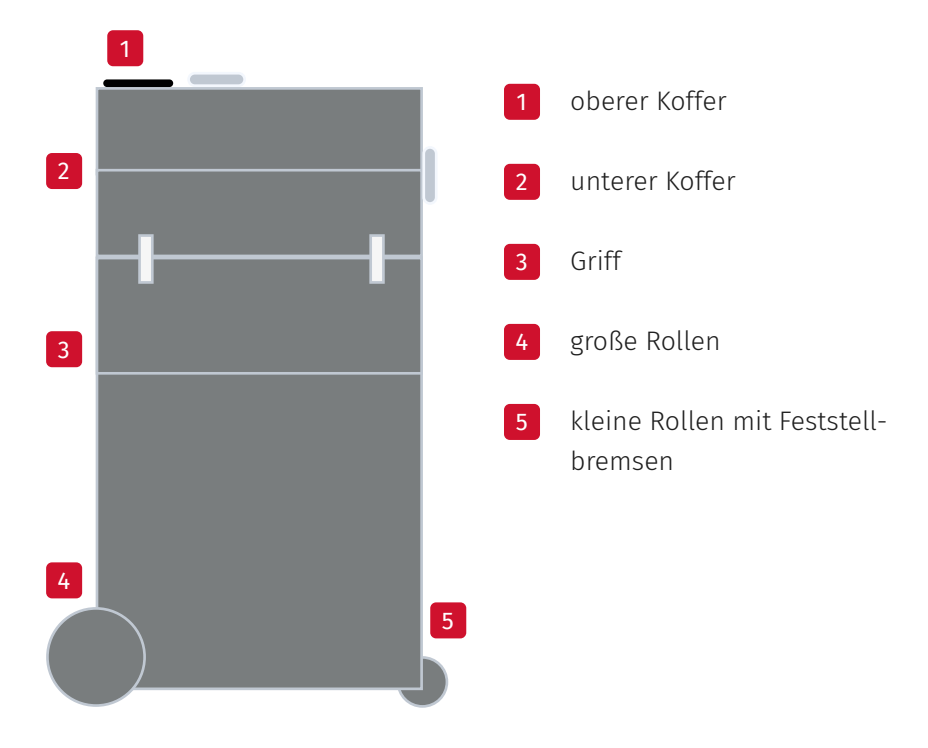

Das Koffersystem ist folgendermaßen aufgebaut:

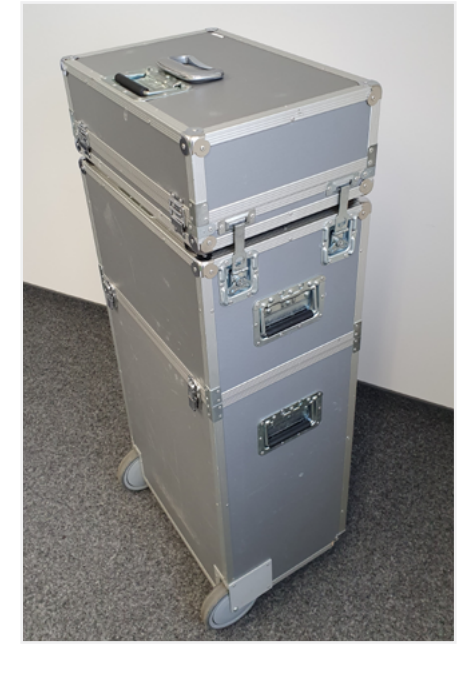

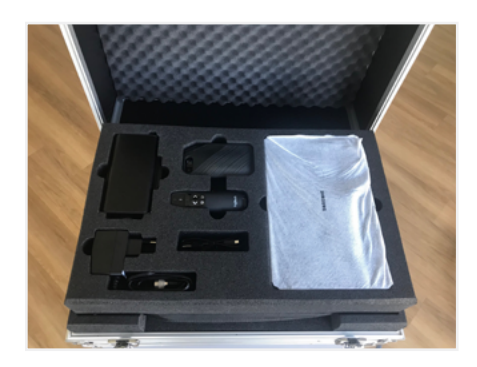

## Optional **Teppich**

- **Mikrofon**
- 

Greenscreen

 zwei LED-Leuchten Steckdosenleiste

Folgende Komponenten sind im Equipment enthalten:

 Laptop Tablet Headset Presenter

Oberer Koffer **Kamera** 

Unterer Koffer · drei Stative

Breiter Greenscreen

#### Hinweis

Bauen Sie das Equipment in einem ausreichend großen Raum auf etwa 2m x 3m Fläche auf. Der Raum sollte möglichst ruhig gelegen sein und gegebenenfalls abgedunkelt werden können. Der Zugang zum Raum sollte barrierefrei sein.

#### Beachten Sie außerdem folgendes:

- Bauen Sie das Filmequipment nicht mit dem Greenscreen zum Fenster gerichtet auf.
- Natürliches, schattenfreies Licht sowie Bürolicht ist hilfreich.
- Der schwarze Griff des oberen Koffers muss aufgebaut auf der Seite mit den großen Rollen liegen.
- Achten Sie beim Bewegen des Koffersystems auf Hindernisse.
- Überwinden Sie Hindernisse (z. B. Einstiegsspalt Aufzug, Türschwellen etc.) am besten ziehend.
- Ziehen Sie das Koffersystem von der Seite mit den großen Rollen und kippen Sie dabei den Koffer am oberen Griff leicht in Ihre Richtung.
- Schieben Sie den Koffer von der Seite mit den kleinen Rollen.

#### Der Aufbau der Hardware-Komponenten erfolgt nach dem folgenden Prinzip:

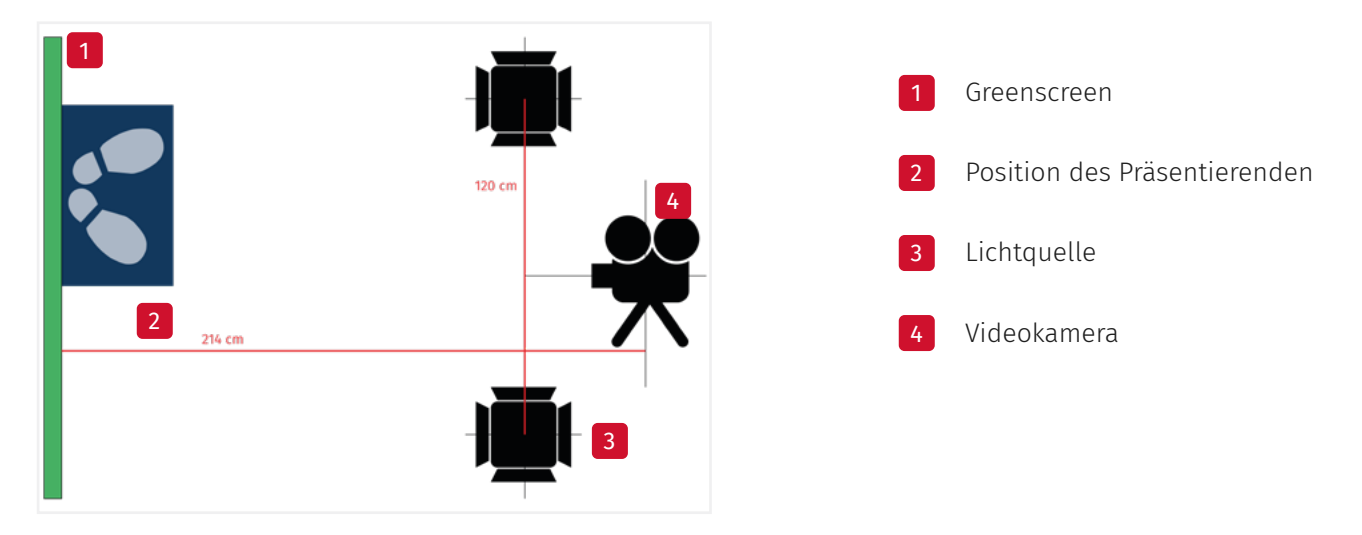

- 1. Beginnen Sie mit dem Aufbau des Greenscreens aus dem unteren Koffer. Stellen Sie den Greenscreen senkrecht auf und spannen Sie ihn so, dass er keine Falten wirft. Verstellen Sie das hintere Stativbein und die oberen Stativarme, um Korrekturen vorzunehmen.
- 2. Bauen Sie das Kamerastativ mit einem Abstand von 214cm zwischen Videokamera und Greenscreen auf, um eine korrekte Darstellung und Funktionalität aller Komponenten zu gewährleisten. Der Haltegriff zum Drehen der Videokamera ist dabei Richtung Greenscreen ausgerichtet.
- 3. Stellen Sie die beiden LED-Leuchten parallel mit einem Abstand von 120cm zueinander auf. Abstand und Ausrichtung der Lichtquellen sind von den aktuellen Lichtverhältnissen abhängig und sollten daran angepasst werden. Die Lichtwärme (Color) lässt sich über einen Regler zwischen 2700 Kelvin (warmweißes Licht) und 6500 Kelvin (kaltweißes Licht) einstellen. Die Helligkeit ist ebenfalls regelbar.

#### Hinweis:

Es besteht die Option, einen speziell angefertigten Teppich mit den oben beschriebenen Aufbaumaßen des Equipments zu bestellen. Dieser Teppich unterstützt ähnlich der Abbildung oben den Aufbau der Komponenten visuell.

- 4. Verstauen Sie die Stativhüllen im unteren Koffer. Schließen Sie diesen und legen Sie den oberen Koffer darauf.
- 5. Fixieren Sie den oberen Koffer, um das Kippen des oberen Koffers zu verhindern.
- 6. Öffnen Sie den oberen Koffer, um das technische Equipment (Kamera, Laptop, Mikrofon, Tablet) aufzubauen.

7. Setzen Sie die Videokamera auf das Kamerastativ. Die Linse wird in Richtung Greenscreen ausgerichtet. Verbinden Sie die Kamera per USB-Kabel mit dem Laptop und klappen Sie diese um 90 Grad nach außen. Das Umklappen ermöglicht die Aufnahme eines senkrecht ausgerichteten Bildes und garantiert somit eine optimale Darstellung des Sprechers. Für Aufnahmen im Querformat mit breitem Greenscreen wird die Kamera nicht abgeklappt.

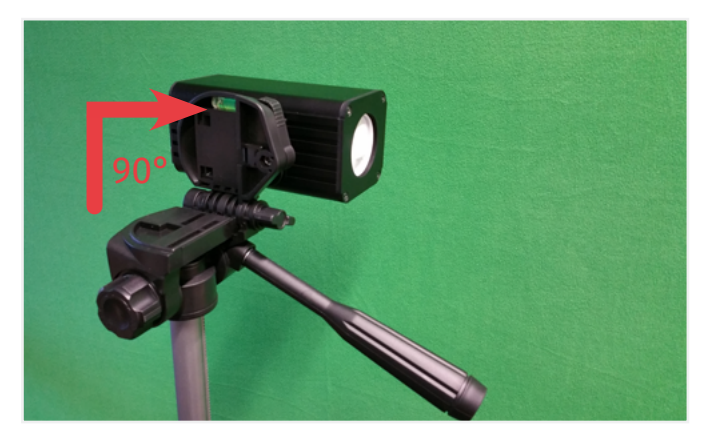

#### Hinweis:

Die Kamera muss an einen USB 3.0 Port angeschlossen werden. Dieser ist je nach Laptop an anderer Stelle zu finden.

#### Schenker XMG Pro

Das USB-Kabel der Videokamera muss im rechten USB Port und das des Headsets im linken USB Port des Laptops angeschlossen werden.

#### Schenker H707

Das USB-Kabel der Videokamera muss im rechten USB Port und das des Headsets im linken USB Port des Laptops angeschlossen werden.

#### Lenovo Y50

Das USB-Kabel der Videokamera muss im linken, von vorn gesehen zweiten USB Port und das des Headsets im rechten USB Port des Laptops angeschlossen werden.

#### Lenovo Y700

Das USB-Kabel der Videokamera muss im rechten, von vorn gesehen zweiten USB Port und das des Headsets im linken USB Port des Laptops angeschlossen werden.

#### 8. Fahren Sie den Laptop hoch.

#### Hinweis:

Beim ersten Start des Laptops muss ein Passwort eingegeben werden. Das Passwort entspricht dem Benutzernamen.

9. Stecken Sie erst dann das Stromkabel der Kamera ein.

10. Das Headset wird über einen Bluetooth-Adapter (USB-Dongle) mit dem Laptop verbunden. Stecken Sie diesen an einen freien USB Port des Laptops, die Bluetooth-Verbindung wird hergestellt. Schalten Sie das Headset ein und legen Sie es an. Sobald im Headset die Meldung Pairing successful ertönt, ist es korrekt verbunden und einsatzbereit. Achten Sie darauf, dass das Headset in SHOW unter Vor der Aufnahme als Mikrofon ausgewählt und im Mikrofonsymbol ein entsprechender Ausschlag zu erkennen ist.

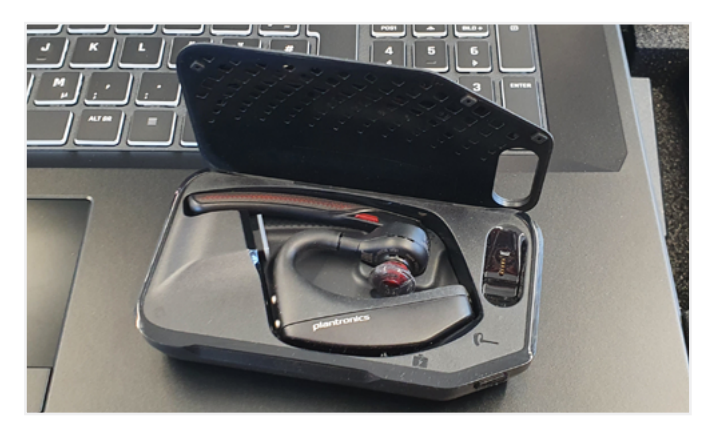

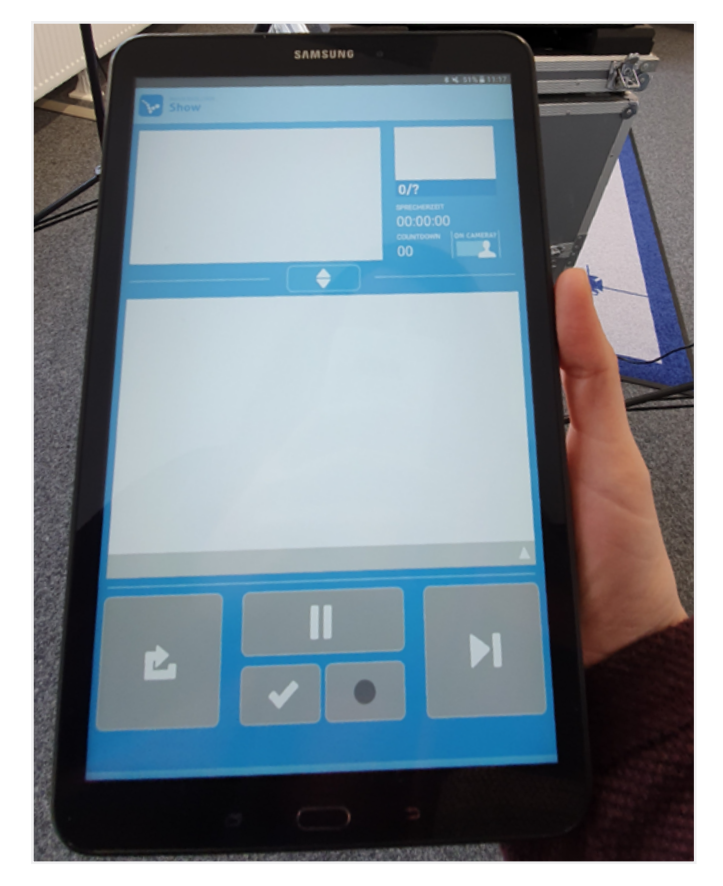

11. Die Verbindung zum Tablet wird in RECORD unter dem Reiter Tablet hergestellt. Schalten Sie dazu das Presenter-Tablet ein. Die Verbindung wird automatisch via Bluetooth aufgebaut. Das Tablet wird bei erfolgreicher Verbindung als aktiv angezeigt.

#### Hinweis:

Dauert der Verbindungsaufbau länger als fünf Minuten, entkoppeln Sie die Geräte und verbinden Sie diese neu. Kann keine Bluetooth-Verbindung hergestellt werden, folgen Sie der Anleitung im Benutzerhandbuch.

### <span id="page-10-0"></span>5 Grundlagen der Menüführung

In diesem Kapitel erhalten Sie Erklärungen zur Benutzeroberfläche und Menüführung der Software. Im Startbildschirm befinden sich die drei Hauptschritte zum Erstellen von Videos und Präsentationen. Über das Menü Symbol  $\equiv$  oben links im Startbildschirm haben Sie Zugriff auf die linke Menüleiste.

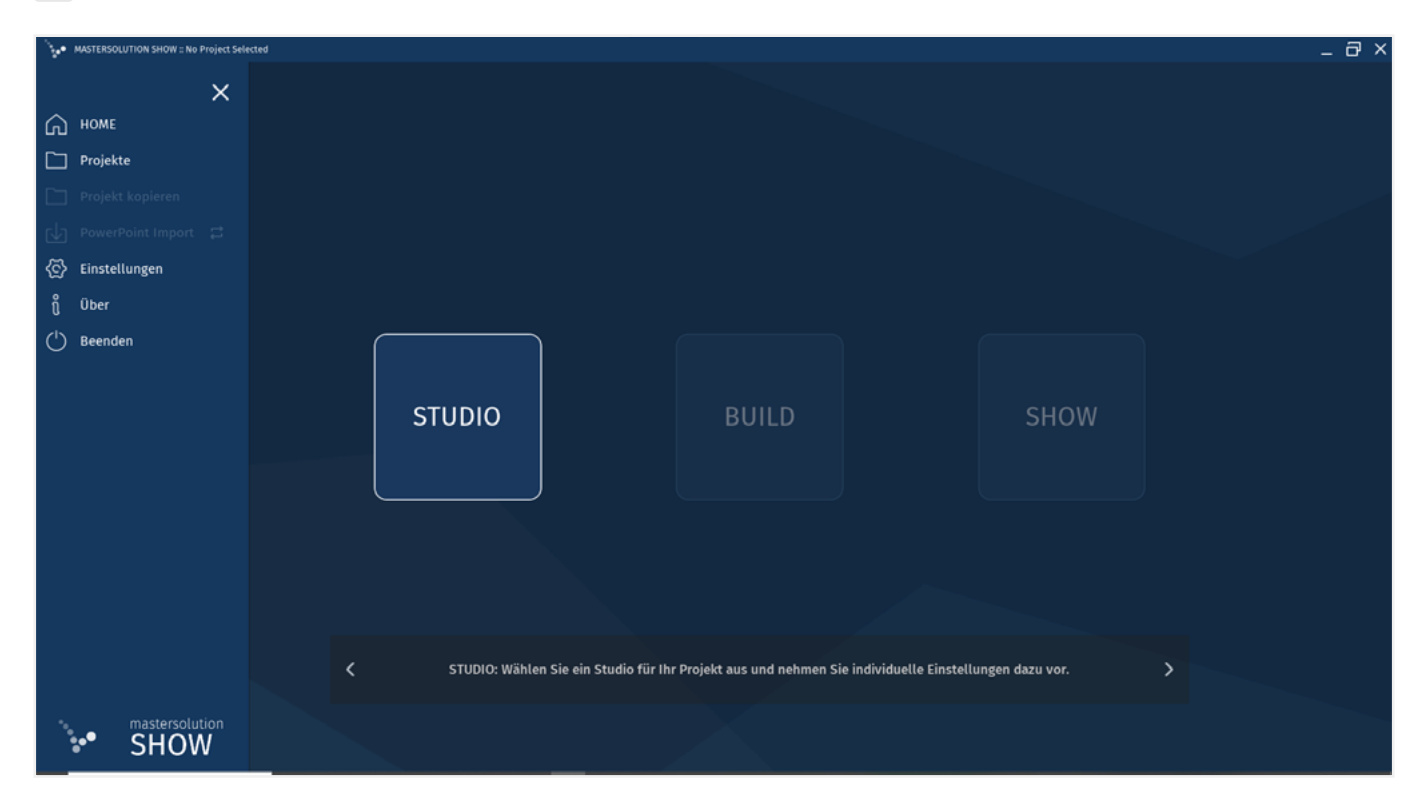

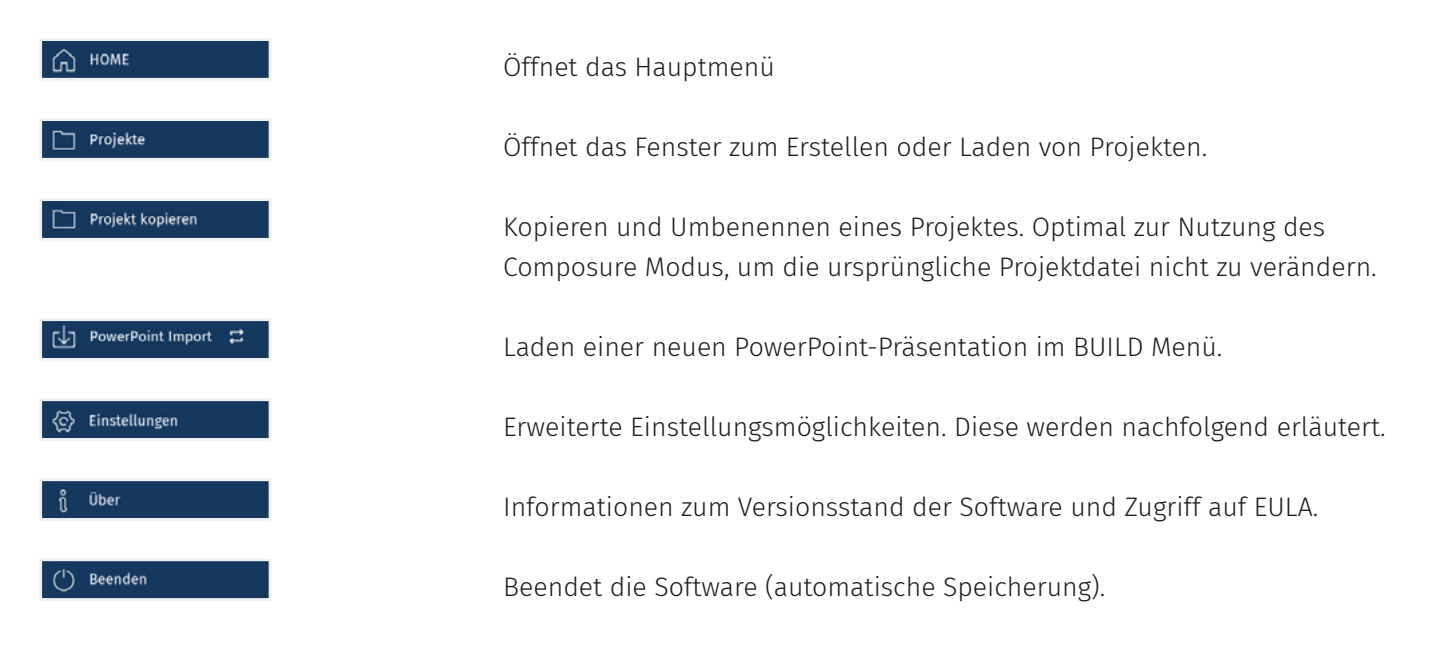

#### Die Einstellungsmöglichkeiten unter & Einstellungen :

Diese Einstellungen wirken sich direkt auf das aufzunehmende bzw. auf ein über die Composure Funktion herzustellendes Video aus (mit Ausnahme der Sprache). Sie werden beim Beenden der Software gespeichert und für das nächste Projekt übernommen. Diese Einstellungen können auch nach einer Aufnahme über die Composure Funktion verändert werden.

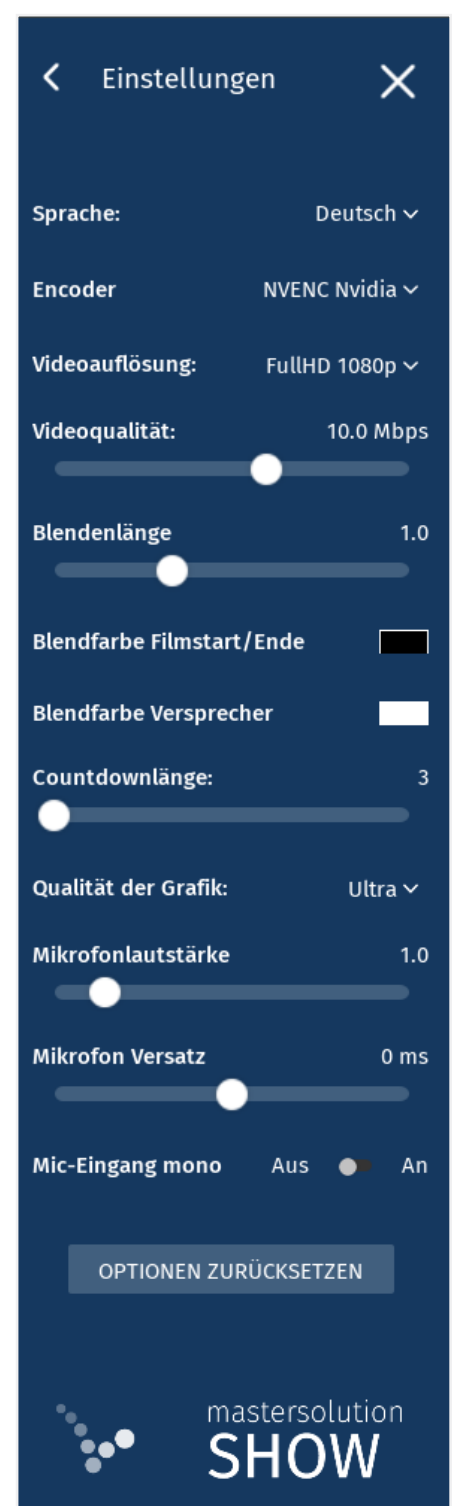

#### Sprache

Auswahl der Sprache zwischen Englisch und Deutsch.

#### Encoder

Die Einstellung legt fest mit welcher Technologie die Filmkompression vorgenommen wird. Für das standardisierte SHOW System sollte die Einstellung auf NVIDIA verbleiben und nicht verändert werden.

#### Videoauflösung

Native Auflösung des entstehenden Films, in der die 3D-Welt erzeugt wird. Auswahl aus vier verschiedenen Auflösungsformaten (Full-HD 1080p, HD 720, WQHD 1440p, UHD 2160p). Full-HD ist die Standardeinstellung.

#### Videoqualität

Einstellung der Komprimierungsrate in Megabit pro Sekunde (Mbit/s) über einen Schieberegler. Je höher die Komprimierungsrate, desto schärfer das Bild und desto größer das Video.

#### Blendenlänge

Einstellung der Blendenlänge in Sekunden.

#### Blendenfarbe

Festlegung der Blendenfarben für Filmstart, Filmende und Versprecher.

#### Countdownlänge

Wahl der Länge des Countdowns beim Start der Aufnahme in Sekunden. Die Standardeinstellung beträgt drei Sekunden.

#### Qualität der Grafik

Auswahl aus vier verschiedenen Grafikeinstellungen (Ultra, High, Medium und Low).

#### Mikrofonlautstärke

Anpassung der Lautstärke des Mikrofons über einen Regler.

#### Mikrofon Versatz

Anpassung des Versatzes des Mikrofontons über einen Regler.

#### Mic-Eingang mono

Abmischen des Stereo-Mikrofon-Eingangs auf mono Ein oder Ausschalten. Bei Nutzung eines Mikrofonsystems mit externer Soundkarte, wählen Sie An, dann bedarf es keinen weiteren Windows-Einstellungen (Umstellung 2-Kanal auf 1-Kanal).

#### Optionen zurücksetzen

Setzt alle Einstellungen auf den Standard zurück

## <span id="page-12-0"></span>6 Short Track zur Videoproduktion

Der Short Track beschreibt den schnellsten Weg ein Video bzw. eine Präsentation in SHOW zu erstellen.

#### Anleitung:

- $\equiv$  $\hat{\omega}$ **STUDIO** SHOW
- [VIDEO](https://videobackend.de/connector/video/ewmbntsuip?chapterlist_position=off&stream=1080p) **D** [VIDEO](https://videobackend.de/connector/video/pdhtrlyqjb?chapterlist_position=off&stream=1080p) **D**

2. Klicken Sie auf STUDIO und geben Sie dem neuen Projekt einen Namen.

3. Wählen Sie ein Standardstudio oder eine individuelle Studiowelt, falls vorhanden. Klicken Sie dazu auf das entsprechende Vorschaubild.

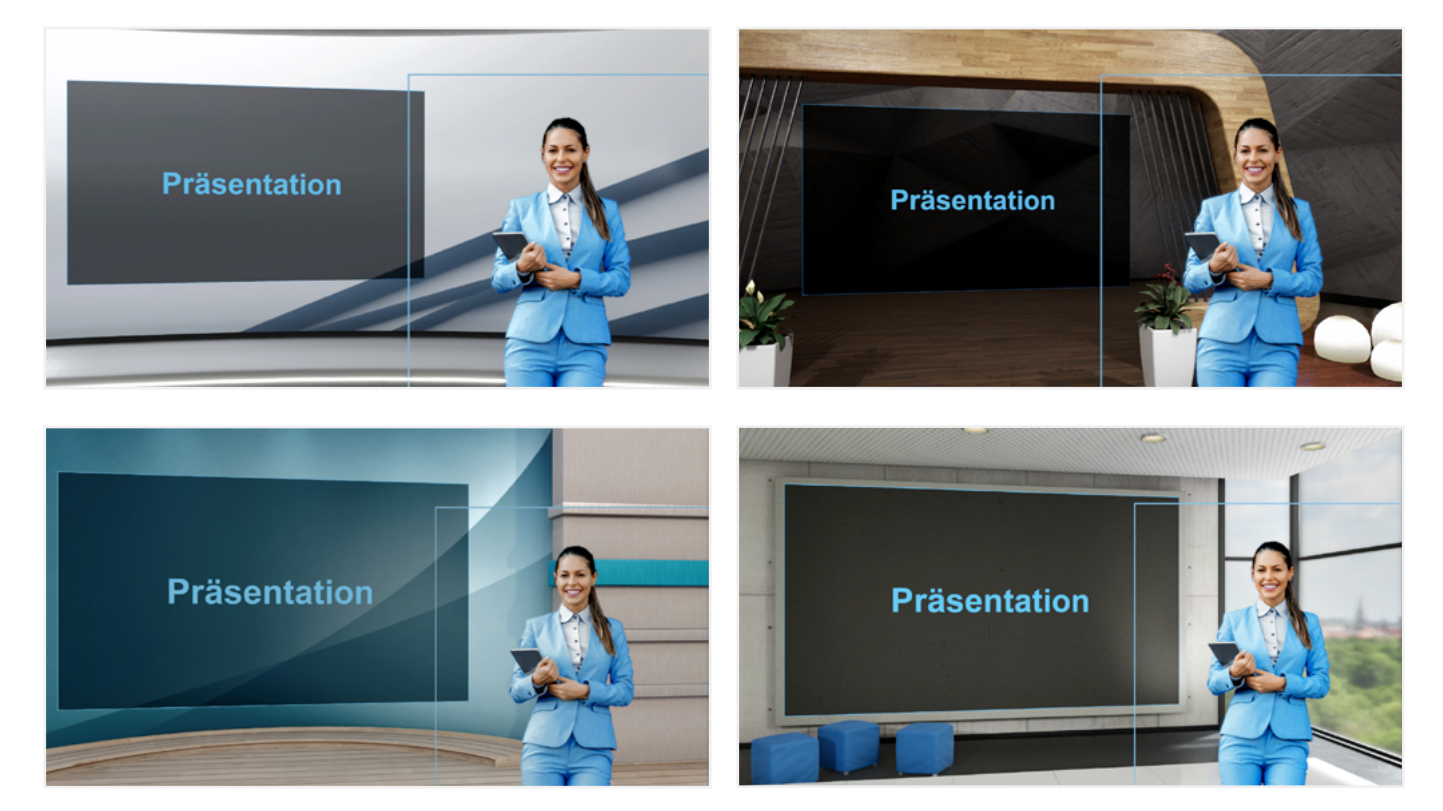

1. Starten Sie mastersolution SHOW.

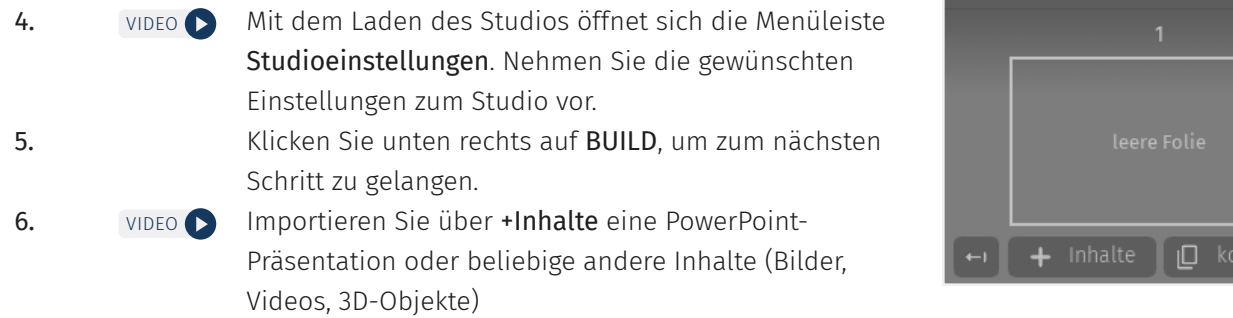

#### Hinweis:

Sie können einen Film auch produzieren, ohne Inhalte zu importieren (Aufnahmen ohne Folien). Klicken Sie dazu auf SHOW, ohne Einstellungen vorzunehmen.

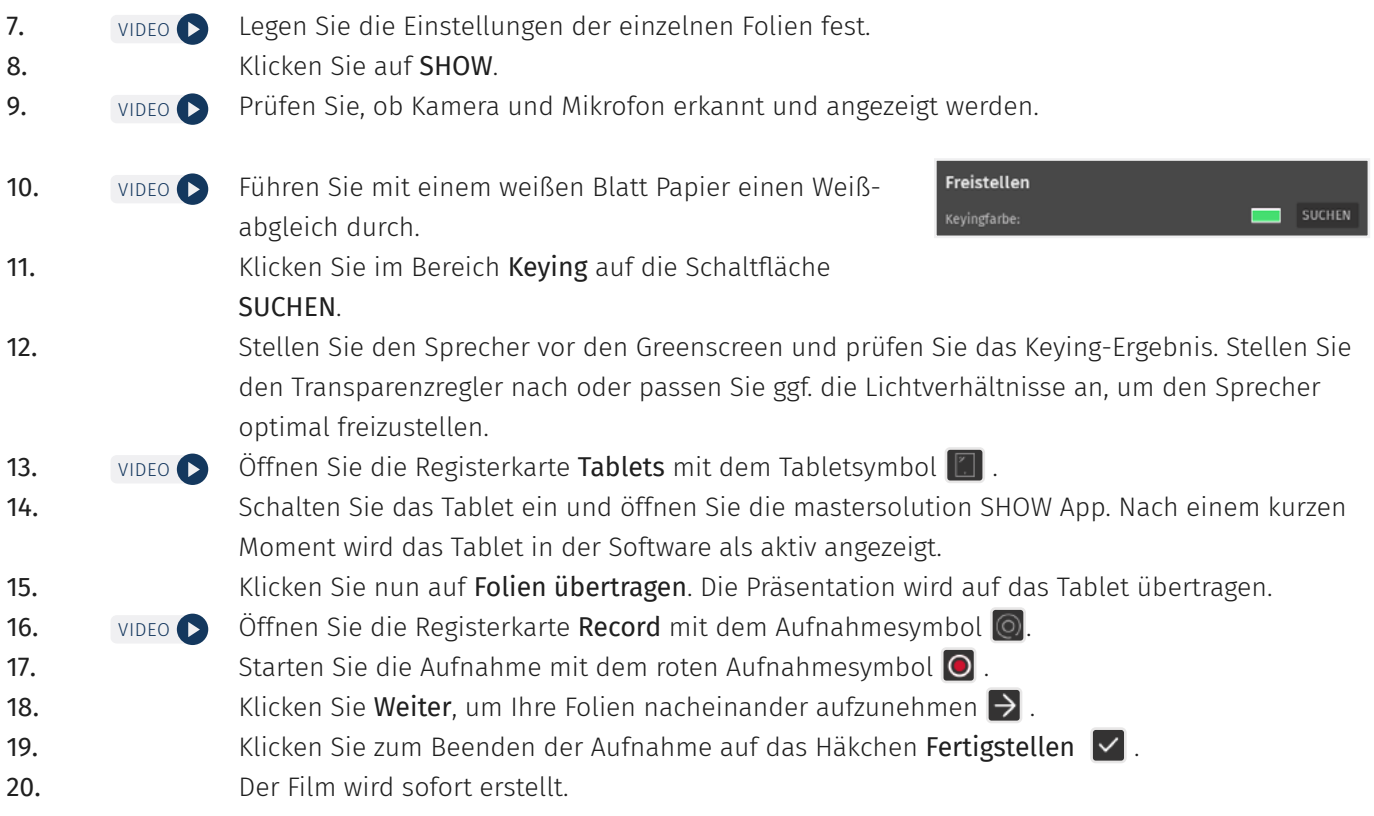

 $\vert\downarrow$ 

## <span id="page-14-0"></span>7 Live-Modus

Im Live-Modus unter SHOW kann das Filmstudio direkt in Online-Meetings, Konferenzen oder Besprechungen eingebunden werden, ohne dass ein Video auf der Festplatte gespeichert wird.

#### Hinweis:

Im Live-Modus wird die Verwendung eines Presenters empfohlen, um die Steuerung der Folien vorzunehmen. Dabei besteht die Möglichkeit, auf Folien zurückzuspringen. Bei Verwendung des Presenters übertragen Sie das Präsentationsfenster oder die Moderationsansicht zur besseren Orientierung auf einen zweiten Monitor.

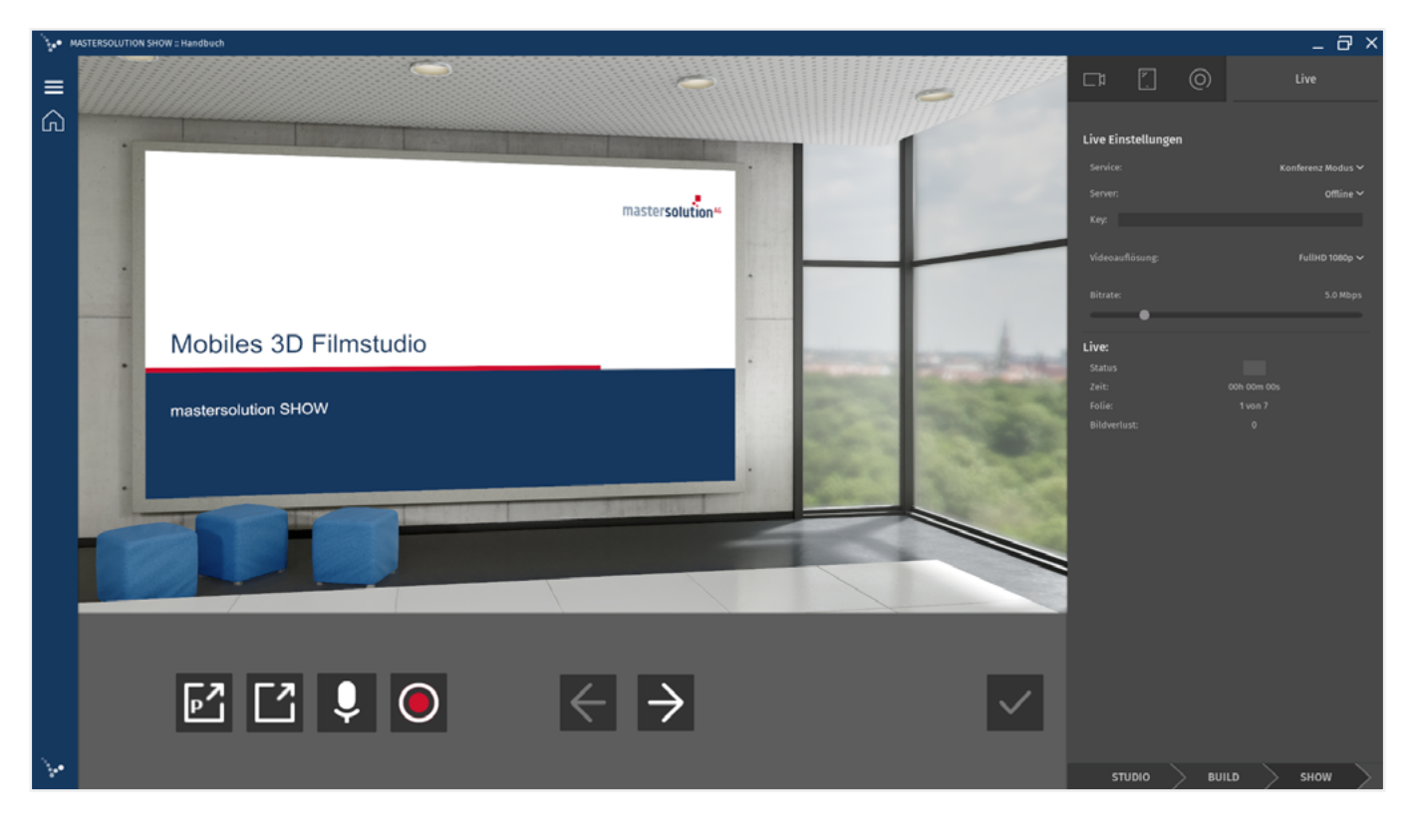

Sie haben zwei Möglichkeiten den Live-Modus zu nutzen: [VIDEO](https://videobackend.de/connector/video/ianwdjbxef?chapterlist_position=off&stream=1080p) D

#### Option 1

Einbindung der SHOW-Präsentation in ein Konferenztool, wie zum Beispiel Microsoft Teams, WebEx uvm. über den Bildschirm teilen-Button.

#### Option 2

Direktes Livestreaming über eine Drittplattform, wie zum Beispiel YouTube, Facebook, Twitch etc.

#### Hinweis:

Für den Livestream über Drittplattformen oder Konferenztools ist eine Internetverbindung notwendig.

#### Hinweis:

Sie können den Live-Modus auch offline nutzen, um die Präsentation ohne Aufnahme anzuschauen, beispielsweise, um die Einstellungen und Kamerafahrten zu überprüfen.

#### Gehen Sie für Option 1, Einbindung über ein Konferenztool, folgendermaßen vor:

- 1. Wählen Sie in SHOW den Tab Live.
- 2. Wählen Sie im Dropdown-Menü unter Service die Option Konferenz Modus.
- 3. Stellen Sie ggf. die Videoauflösung ein.
- 4. Passen Sie ggf. die Bitrate an.
- 5. Drücken Sie den Aufnahmebutton  $\bigcirc$ , um die Präsentation zu starten
- 6. Überprüfen Sie nach dem Countdown den Status im Software-Fenster. Läuft der Stream ist das Feld grün
- 7. Drücken Sie dann den Button Ausklappen  $\Box$ . Ihre Präsentation öffnet sich in einem neuen Fenster.
- 8. Versetzen Sie dieses Fenster in den Vollbildmodus oder teilen Sie es, wenn möglich, über die Bildschirm teilen-Funktion in einem Konferenztool Ihrer Wahl.

#### Hinweis:

In der minimierten Ansicht des Fensters kann es bei der Übertragung zu unscharfen Darstellungen kommen.

9. Sie können Ihre Präsentation nun vortragen.

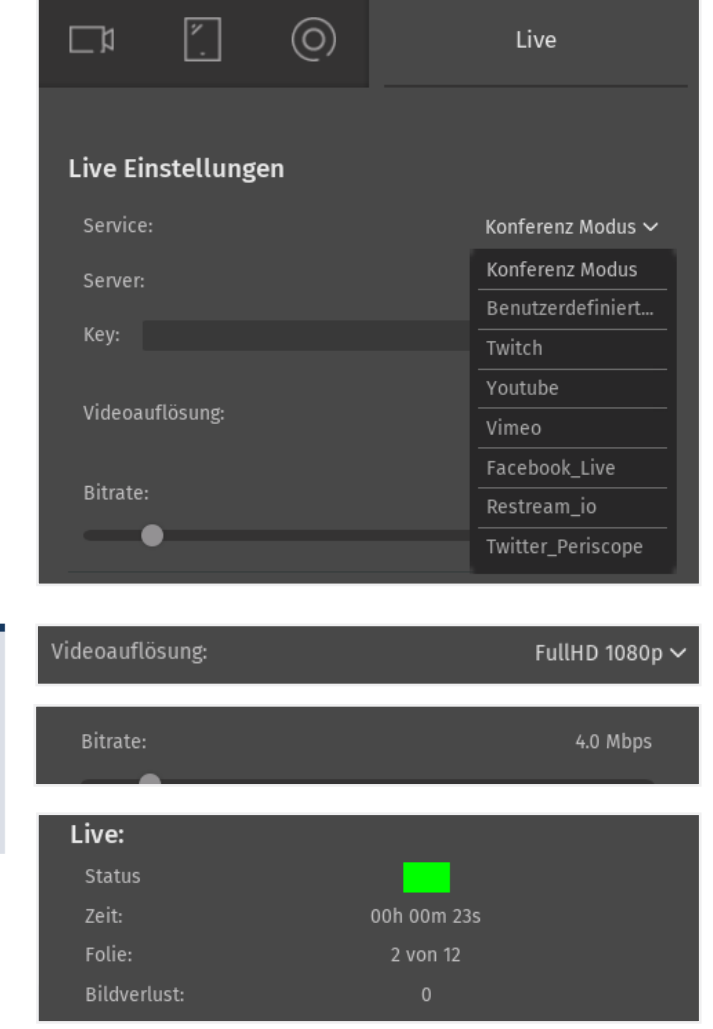

#### Hinweis:

Um die optimale Darstellung und flüssige Übertragung zu ermöglichen, sollten die Kameras der Meeting-Teilnehmer ausgeschaltet sein. Bei höherer Teilnehmerzahl wird die Übertragung über einen Livestream oder Microsoft Teams Liveereignisse empfohlen.

10. Beenden Sie die Präsentation mit dem Fertig-Button  $\vert \checkmark \vert$ .

#### Gehen Sie für Option 2, das Livestreaming über Drittplattformen, folgendermaßen vor:

- 1. Wählen Sie in SHOW den Tab Live.
- 2. Wählen Sie im Dropdown-Menü unter Service die gewünschte Drittplattform aus.
- 3. Wählen Sie unter Server den passenden aus.

#### Hinweis:

Unter Benutzerdefiniert... können Sie auch andere Plattformen für das Streaming nutzen. Geben Sie den Server manuell ein.

- 4. Geben Sie den jeweiligen Key ein. Sie finden diesen in Ihrem Konto der entsprechenden Drittplattform.
- 5. Stellen Sie ggf. die Videoauflösung ein.
- 6. Passen Sie ggf. die Bitrate an.
- 7. Drücken Sie den Aufnahmebutton  $\bigcirc$ , um die Präsentation zu starten.

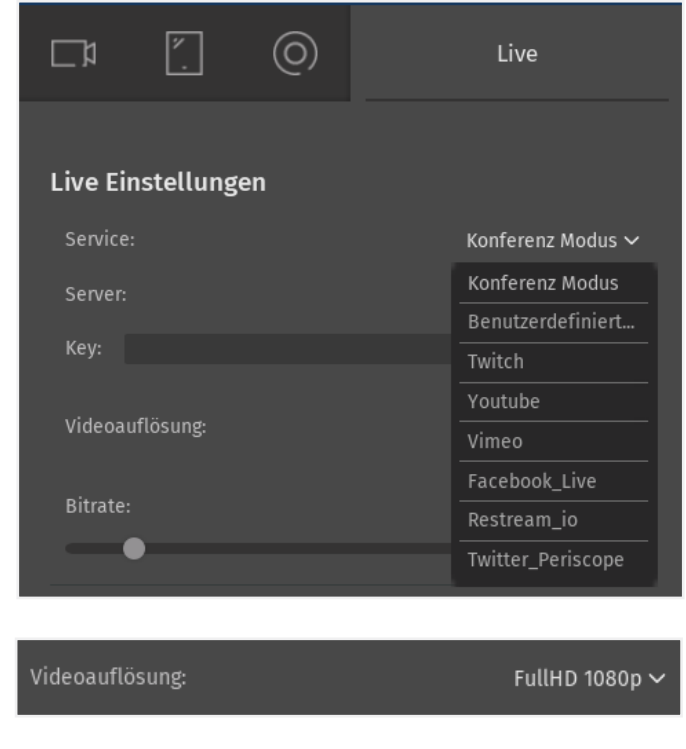

8. Ihr Livestream startet auf der entsprechenden Drittplattform.

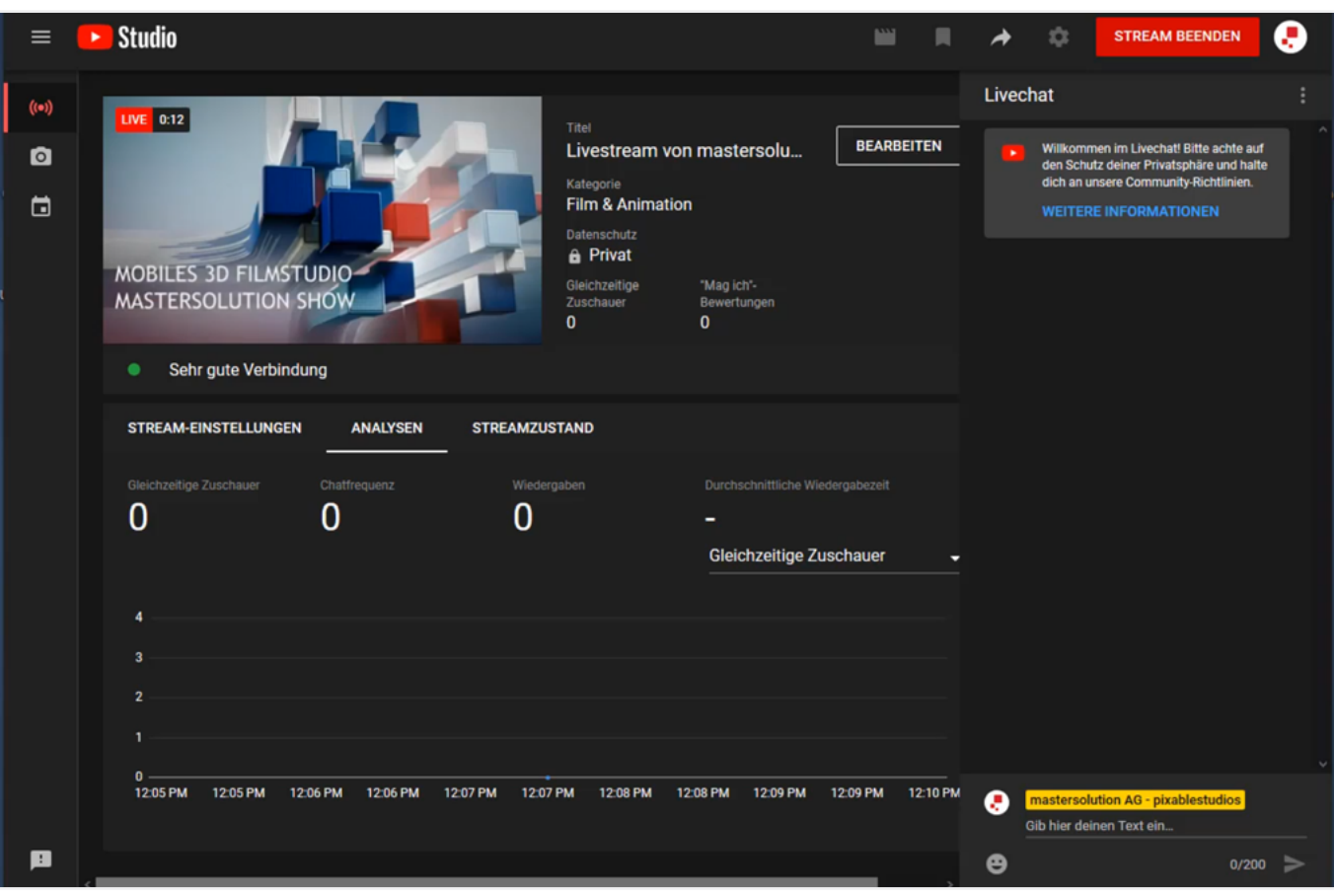

Bitrate:

4.0 Mbps

9. Überprüfen Sie nach dem Countdown den Status des Streams im Software-Fenster. Läuft dieser, ist das Feld grün.

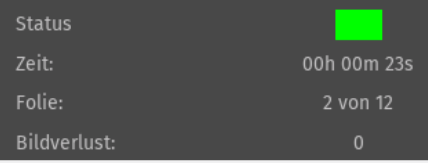

10. Beenden Sie den Livestream mit dem Fertig-Button  $\bigtriangledown$  in der Software. Der Stream wird damit auch auf der Drittplattform beendet.

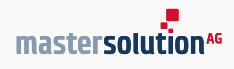

## <span id="page-18-0"></span>Kontakt

mastersolution SHOW ist ein Produkt der mastersolution AG. Die Distribution erfolgt über die Bechtle GmbH & Co. KG, IT-Systemhaus Bielefeld.

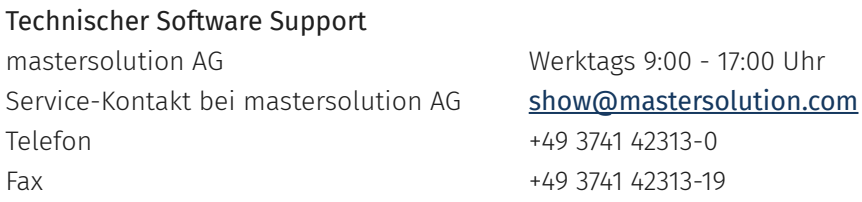

Technischer Hardware Support

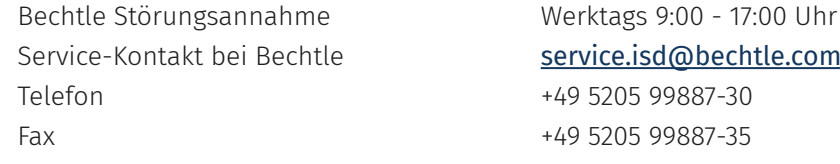

Weitere Informationen zu mastersolution SHOW finden Sie unter: [www.mastersolution.com](https://www.mastersolution.com).

## Impressum

mastersolution AG Postplatz1 2 08523 Plauen

Telefon: +49 3741 42313-0 E-Mail: info@mastersolution.com

Vorstand: Enrico Korb, René Schädlich Handelsregister Chemnitz HRB 16751